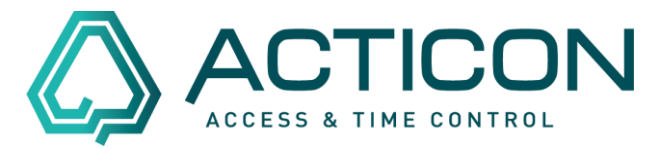

Es wurde versehentlich eine Person gelöscht. Auch das ist in der ACTICON-Anwendung in den meisten Fällen kein Problem

Das Wiederherstellen dieser Daten ist mittels "Daten importieren" möglich.

*Bitte beachten Sie! Diese Vorgehensweise ist nur in der Windows-Version (alte Oberfläche) möglich.*

*Wenn Ihnen nicht bekannt ist, in welcher Version Sie arbeiten, schauen Sie sich die Unterschiede mit dem folgenden Link* [Unterschiede Windows-](https://www.acticon.de/faq/)[Net-Client](https://www.acticon.de/faq/) *an.*

**Bevor Sie beginnen:**

- **Es darf niemand im System arbeiten**
- **Bitte eine aktuelle Datensicherung ausführen**
- **Sie benötigen evtl. eine Datensicherung bevor Sie die Person gelöscht haben**

*Erst wenn die v.g. Punkte gewährleistet sind, können Sie wie folgt vorgehen.*

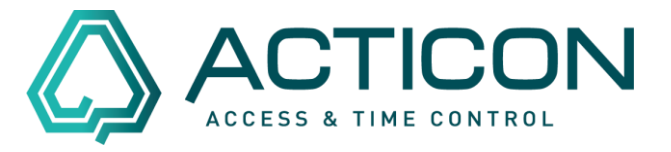

Je nachdem, wie die Person gelöscht wurde, stehen Ihnen zwei Möglichkeiten zur Verfügung.

Schauen Sie im ACTICON-Verzeichnis nach, ob sich die Person im Trash-Ordner befindet.

Das ACTICON-Verzeichnis befindet sich in den meisten Fällen auf dem Server. Sollten Sie über keine Berechtigung für den Server verfügen, kontaktieren Sie Ihren IT-Beauftragten.

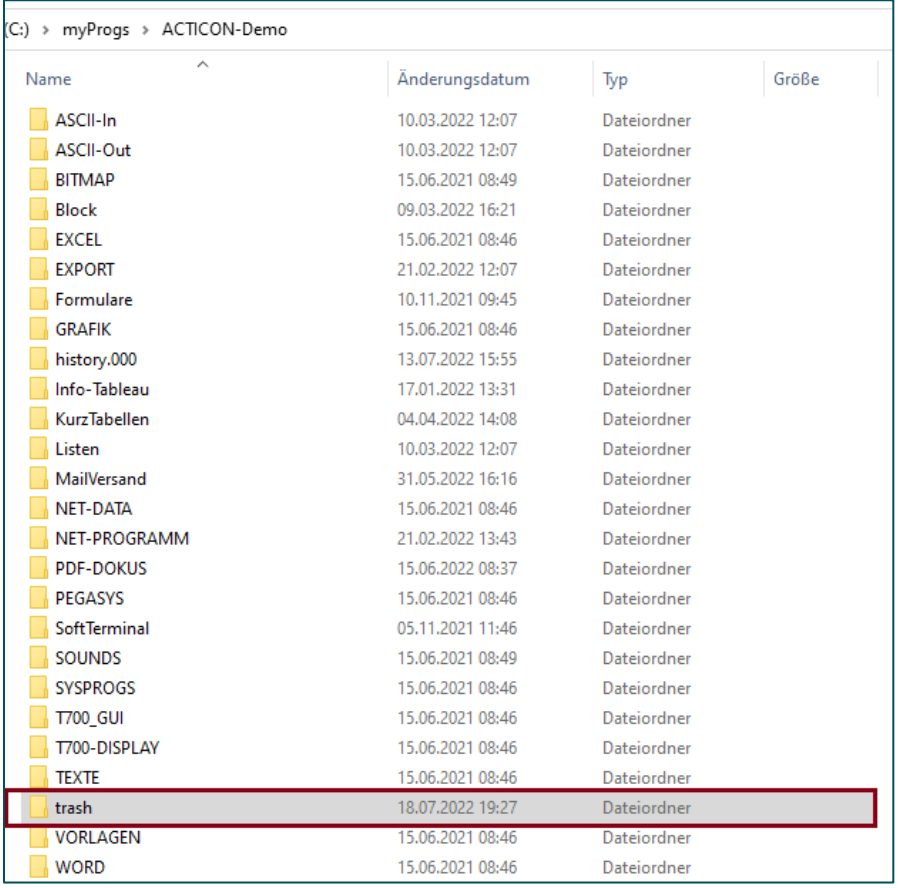

Öffnen Sie das Verzeichnis und prüfen Sie, ob sich eine Datei mit dem Namen der gelöschten Person darin befindet.

> Seite 2 von 15 Acticon GmbH Neuer Weg 28

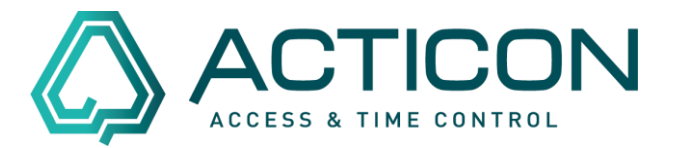

#### Beispiel: Marion Piggy

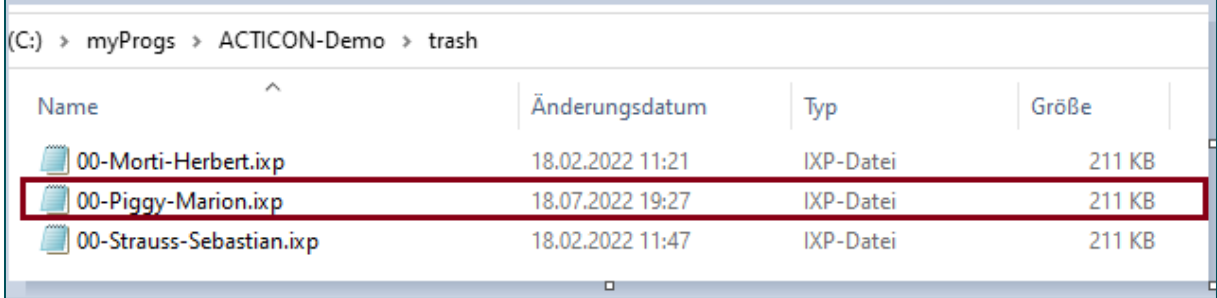

Die Datei "00-Piggy-Marion.ixp" ist vorhanden. Sie können das Verzeichnis schließen und die ACTICON-Anwendung auf Ihrem PC starten.

### **Sollten Sie die gelöschte Datei nicht finden, folgen Sie bitte der Vorgehensweise ab Seite 7 in diesem Dokument**

### Gehen sie auf *Daten > Daten IMPORT/EXPORT*

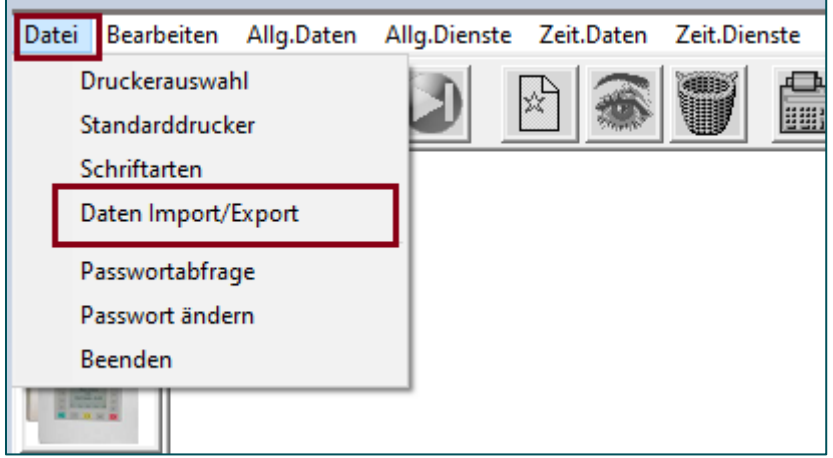

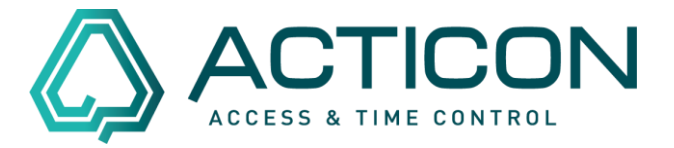

## Es öffnet sich das Fenster *Daten Importieren/Exportieren*

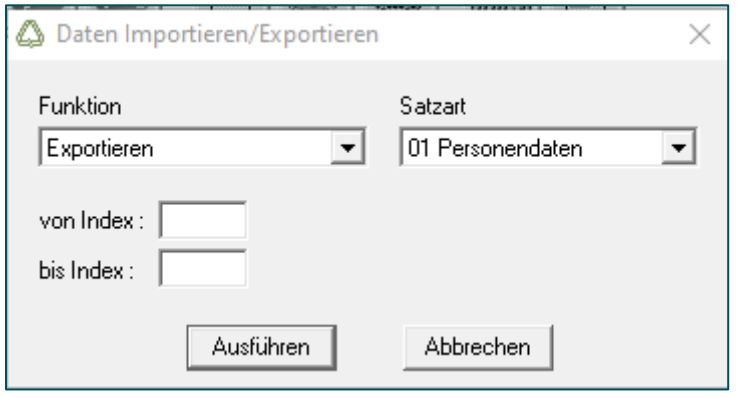

Füllen Sie bitte die Felder wie folgt aus:

#### *Funkion:* Importieren *Satzart:* 01 Personendaten

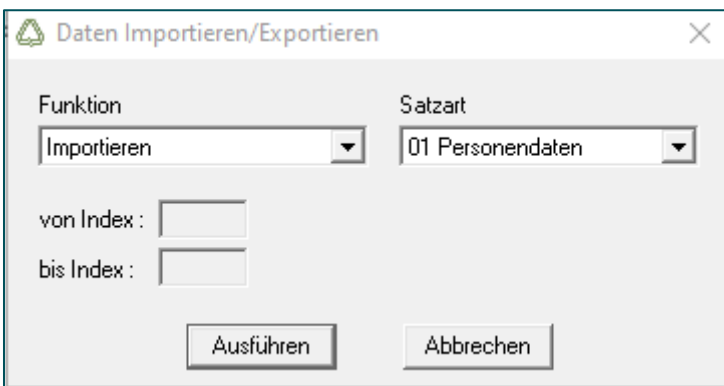

Bestätigen Sie den Button "Ausführen" Die folgende Frage mit "Ja" bestätigen

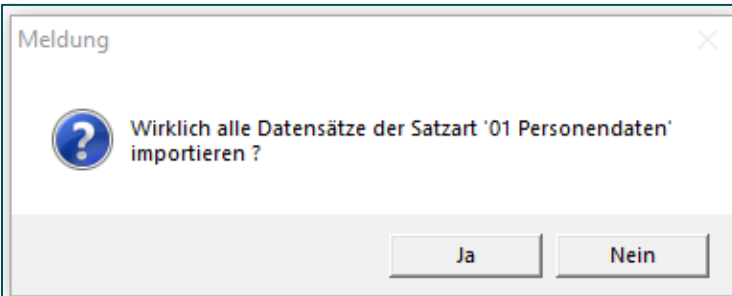

Seite 4 von 15 Acticon GmbH Neuer Weg 28

Änderungen und Irrtümer vorbehalten auch der anderen B-72458 Albstadt Stand 07/2022 **[www.acticon.de](http://www.acticon.de/)** 

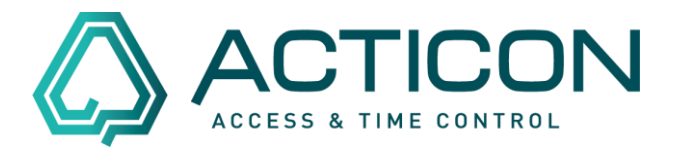

Das Programm öffnet das ACTICON-Verzeichnis.

Wählen Sie aus dem Trash-Ordner, die entsprechende Person aus.

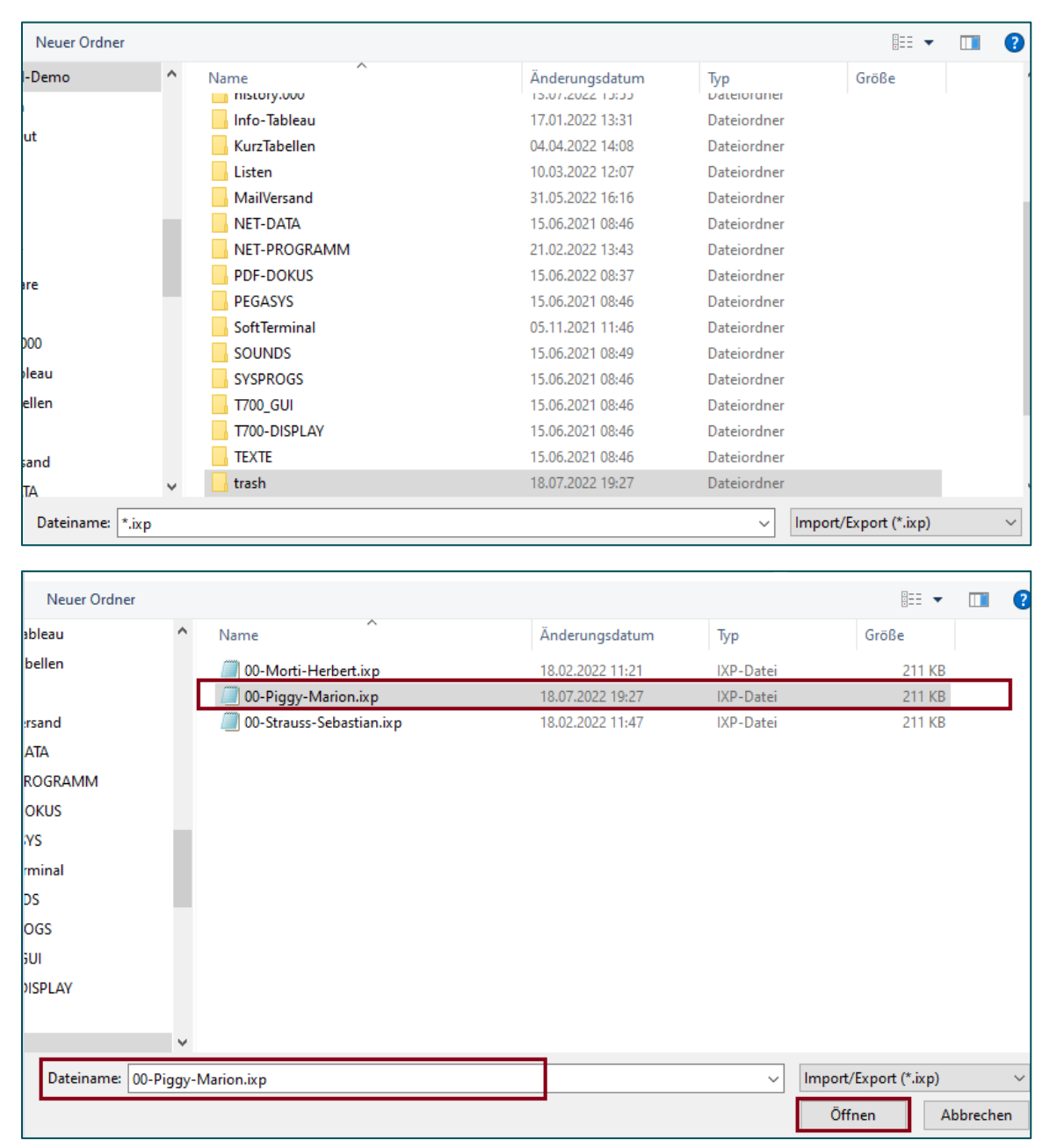

Und bestätigen Sie den Button *Öffnen.*

Seite 5 von 15 Acticon GmbH Neuer Weg 28

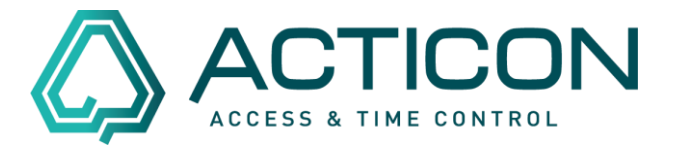

## **Alle** folgenden Meldungen mit *Ja* bestätigen.

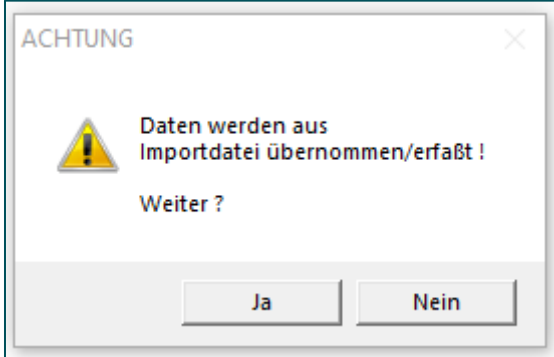

Nach erfolgtem Import erhalten Sie die Rückmeldung, dass alle Daten importiert wurden.

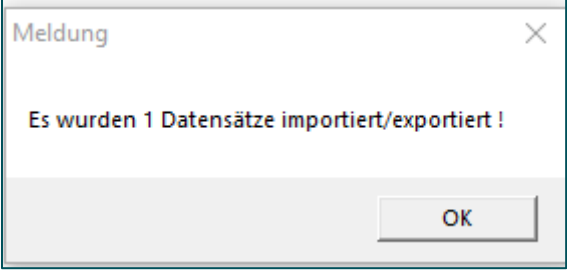

Die Personendaten incl. aller Buchungen befinden sich wieder in den Personendaten.

> Seite 6 von 15 Acticon GmbH Neuer Weg 28

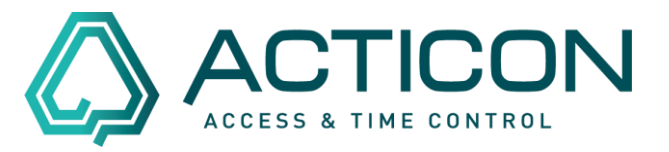

Sollte sich die gelöschte Person nicht im Trash-Ordner befinden, benötigen Sie die Datensicherung, bevor der Datensatz gelöscht wurde.

*Bitte beachten Sie! Diese Vorgehensweise ist nur in der Windows-Version (alte Oberfläche) möglich.*

### **Bevor Sie beginnen:**

- **Prüfen Sie bitte, das keine weitere Person im System arbeitet.**
- **Haben Sie eine aktuelle Datensicherung erstell?**

## *Erst wenn die v.g. Punkte gewährleistet sind, können Sie wie folgt vorgehen.*

Gehen sie auf *Systemdienste > Historische Auswertung*

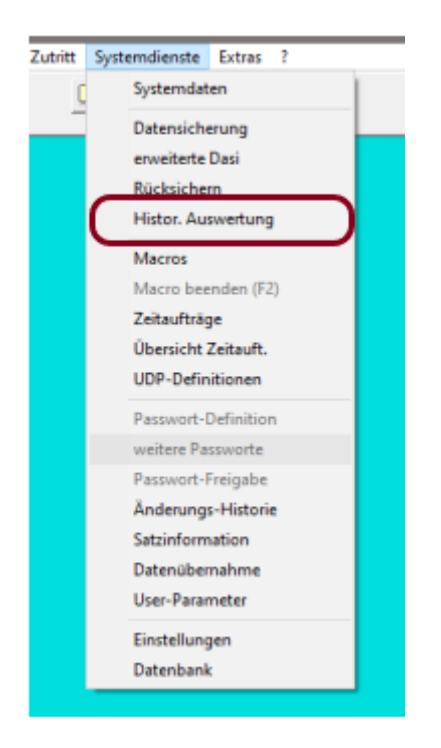

Es öffnet sich das Fenster *Historische Auswertung*, in dem Sie die vorhandene Datensicherung auswählen können. z.B. 06\_07\_2022.zip.

> Seite 7 von 15 Acticon GmbH Neuer Weg 28

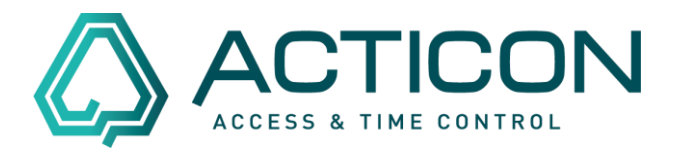

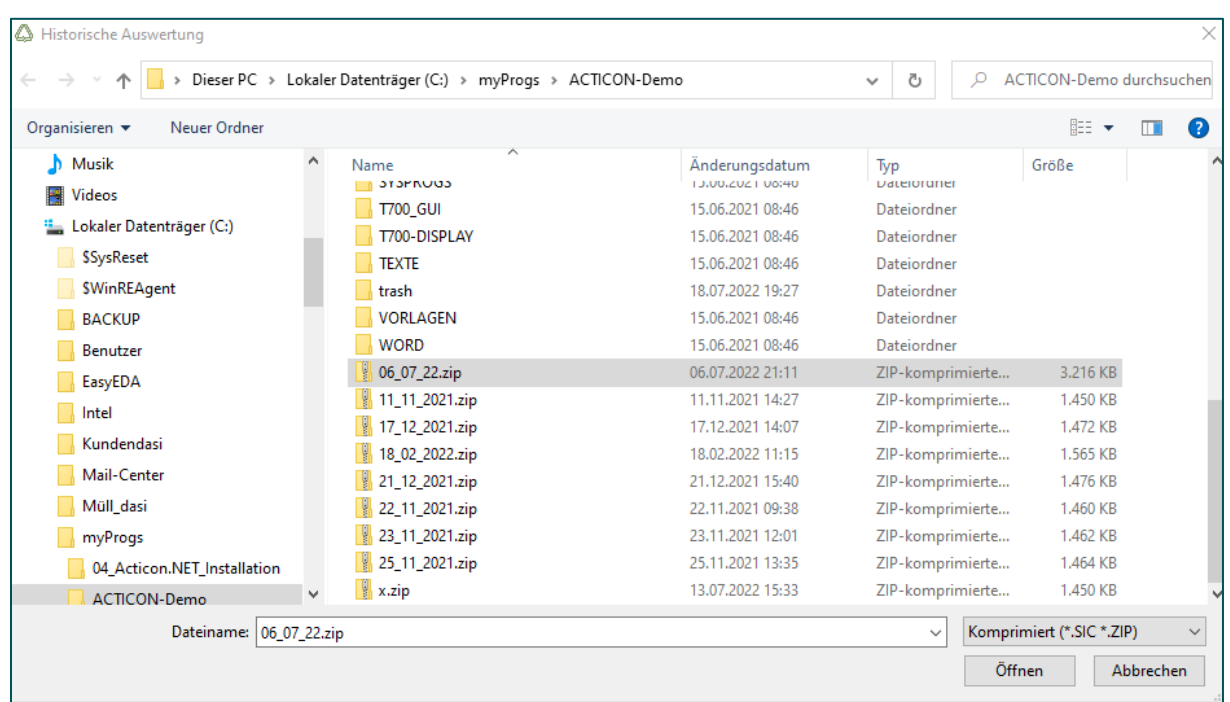

Button *Öffnen* klicken.

Das Programm führt diverse Schritte aus.

Danach erkennen Sie am oberen Bildschirmrand, dass Sie sich in der *Historischen Auswertung* befinden:

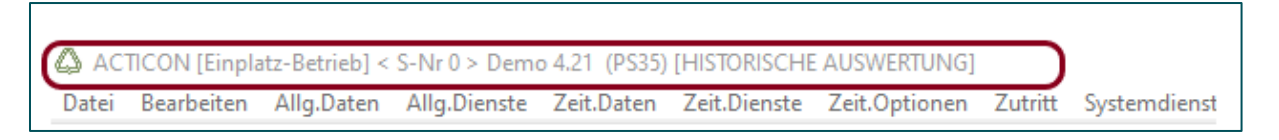

**Prüfen Sie bitte im Personenstamm, ob die Daten der entsprechenden Person tatsächlich vorhanden sind.**

**Wenn nein, beenden Sie die** *Historischen Auswertung* **und wiederholen Sie den Vorgang mit einer älteren Datensicherung.**

> Seite 8 von 15 Acticon GmbH Neuer Weg 28

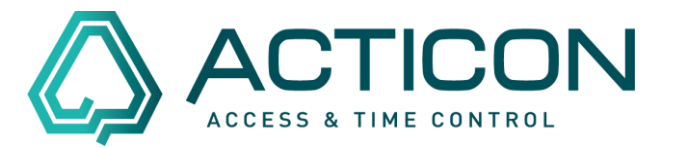

Sie beenden die *Historische Auswertung* wie folgt:

Gehen sie auf *Systemdienste > Historische Auswertung*

Die folgende Meldung mit *Ja* bestätigen.

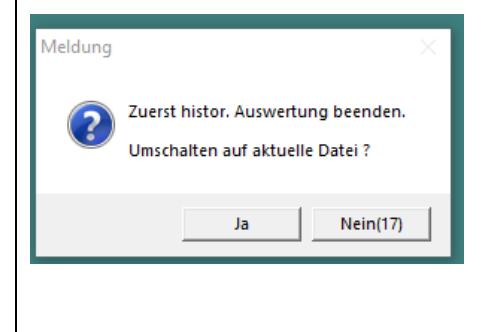

Sie befinden sich wieder in der aktuellen Version.

Wenn Sie die entsprechende Person im Personenstamm gefunden haben, gehen sie auf *Daten > Daten IMPORT/EXPORT*

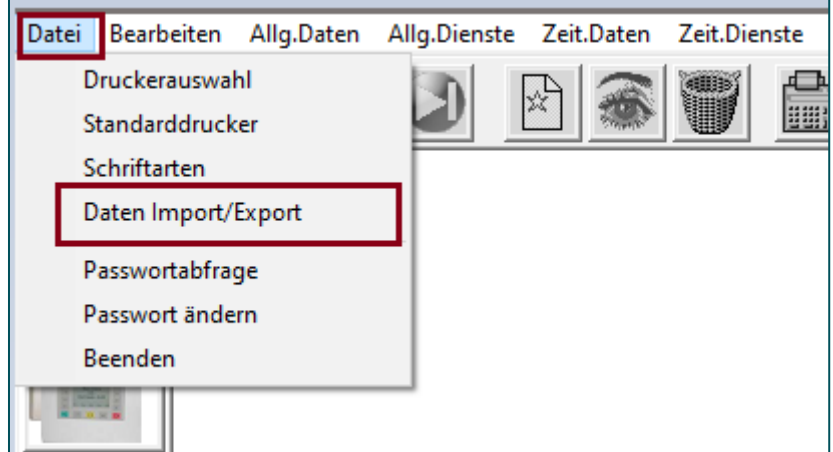

Es öffnet sich das Fenster *Daten Importieren/Exportieren*

Seite 9 von 15 Acticon GmbH Neuer Weg 28

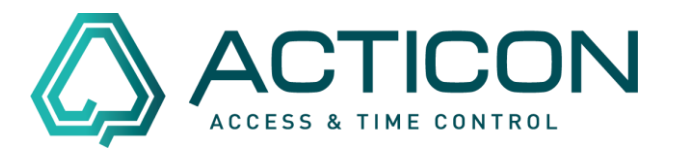

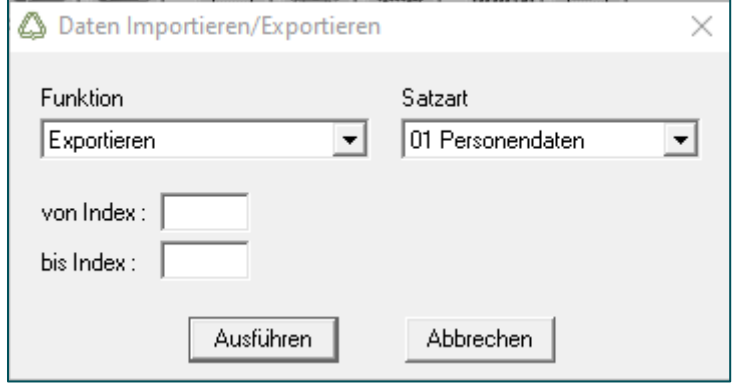

Füllen Sie bitte die Felder wie folgt aus:

*Funkion:* Exportieren *Satzart:* 01 Personendaten *Von Index* den Index der entsprechenden Person *Bis Index:* den Index der entsprechenden Person

Sie finden den Index in den Personenstammdaten

In unserem Beispiel: Frau Marion Piggy – Index 18

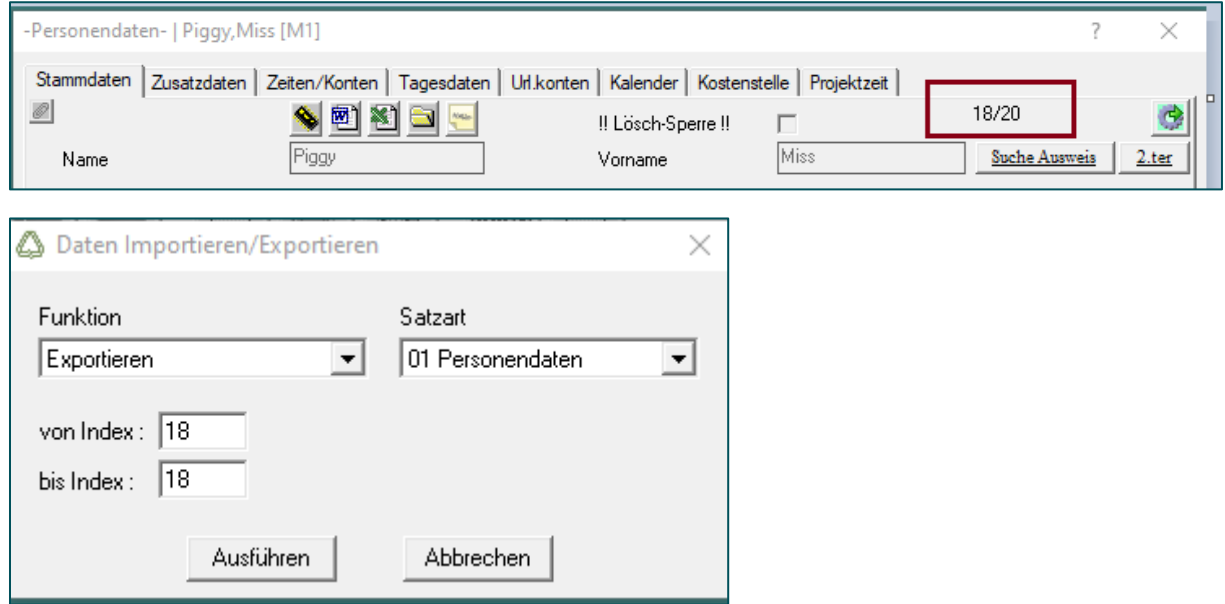

Seite 10 von 15 Acticon GmbH Neuer Weg 28

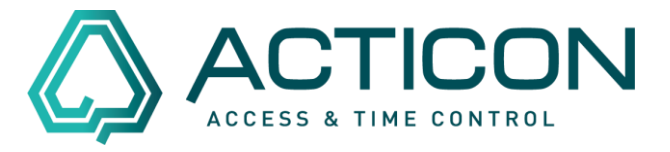

#### Bestätigen Sie den Button "Ausführen"

Jetzt müssen Sie entscheiden, wo die Exportdatei gespeichert werden soll. Bitte legen Sie ebenfalls einen eindeutigen Dateinamen fest.

#### Beispiel:

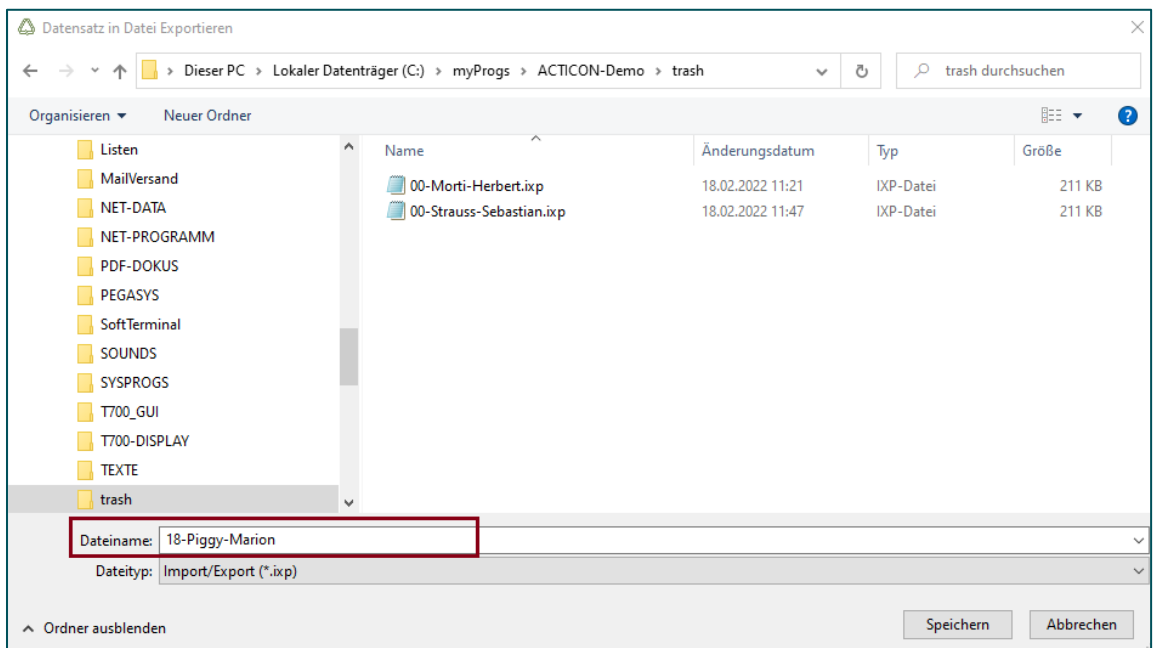

Bitte mit *Speichern* bestätigen.

Danach beenden Sie die *Historische Auswertung* wie folgt:

Gehen sie auf *Systemdienste > Historische Auswertung*

Die folgende Meldung mit *Ja* bestätigen.

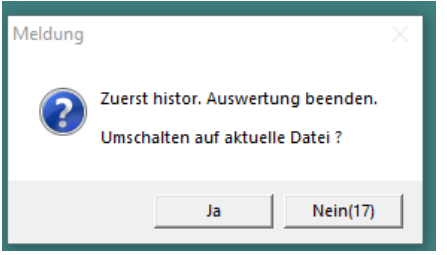

Sie befinden sich wieder in der aktuellen Version.

Seite 11 von 15 Acticon GmbH Neuer Weg 28

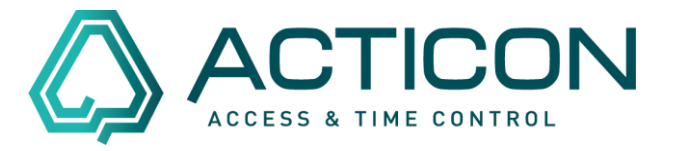

Ihr Bildschirm sieht wieder wie gewohnt aus.

Jetzt können Sie die exportierte Datei wieder importieren.

Gehen sie auf *Daten > Daten IMPORT/EXPORT*

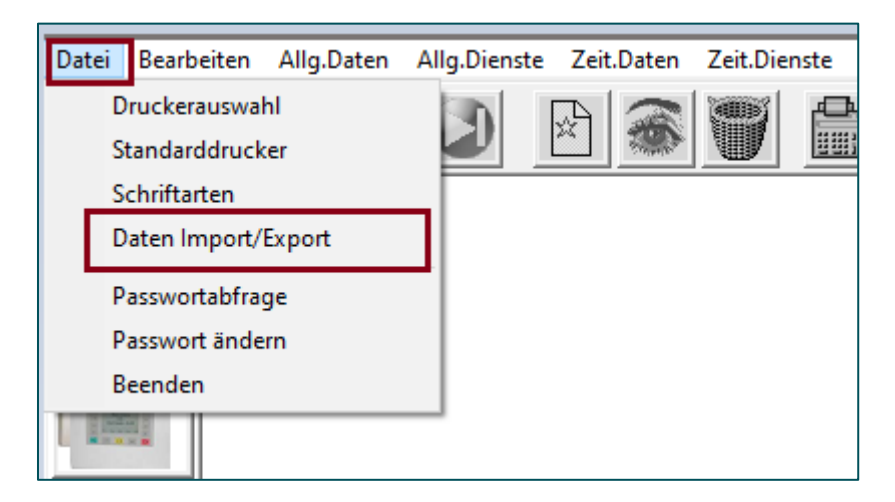

Es öffnet sich das Fenster *Daten Importieren/Exportieren*

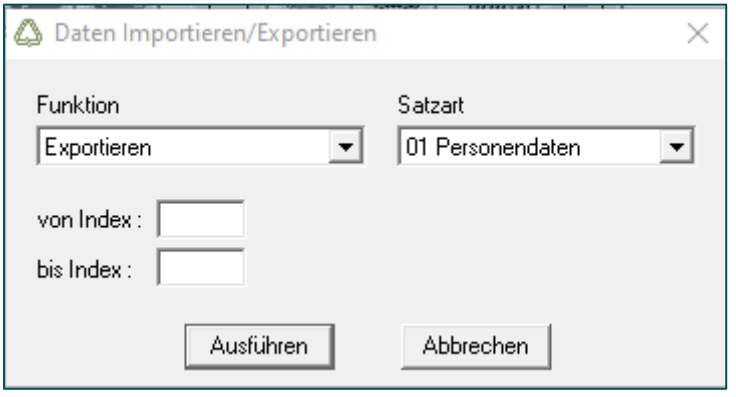

Füllen Sie bitte die Felder wie folgt aus:

*Funkion:* Importieren *Satzart:* 01 Personendaten

> Seite 12 von 15 Acticon GmbH Neuer Weg 28

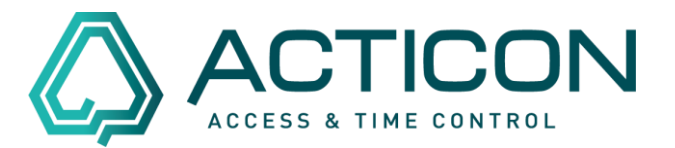

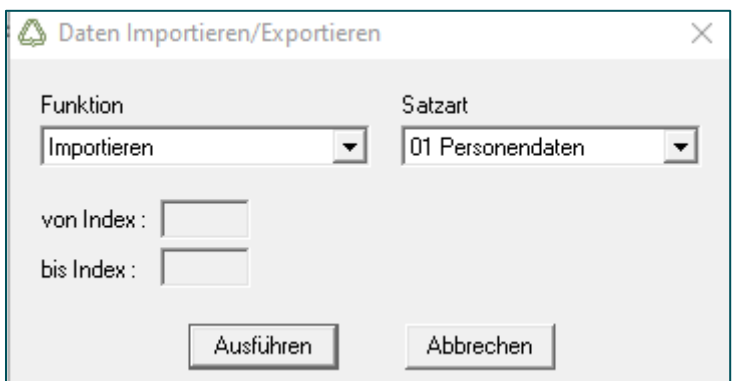

Bestätigen Sie den Button "Ausführen" Die folgende Frage mit "Ja" bestätigen

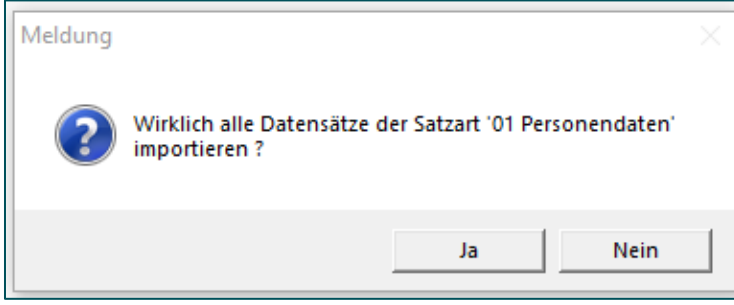

Das Programm öffnet das ACTICON-Verzeichnis.

Wählen Sie den Ordner und die Datei aus, die Sie exportiert haben.

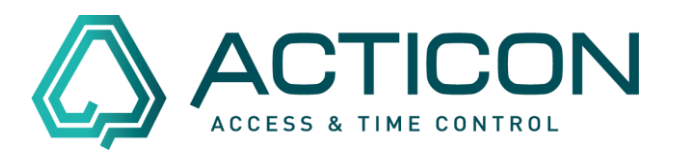

#### Beispiel:

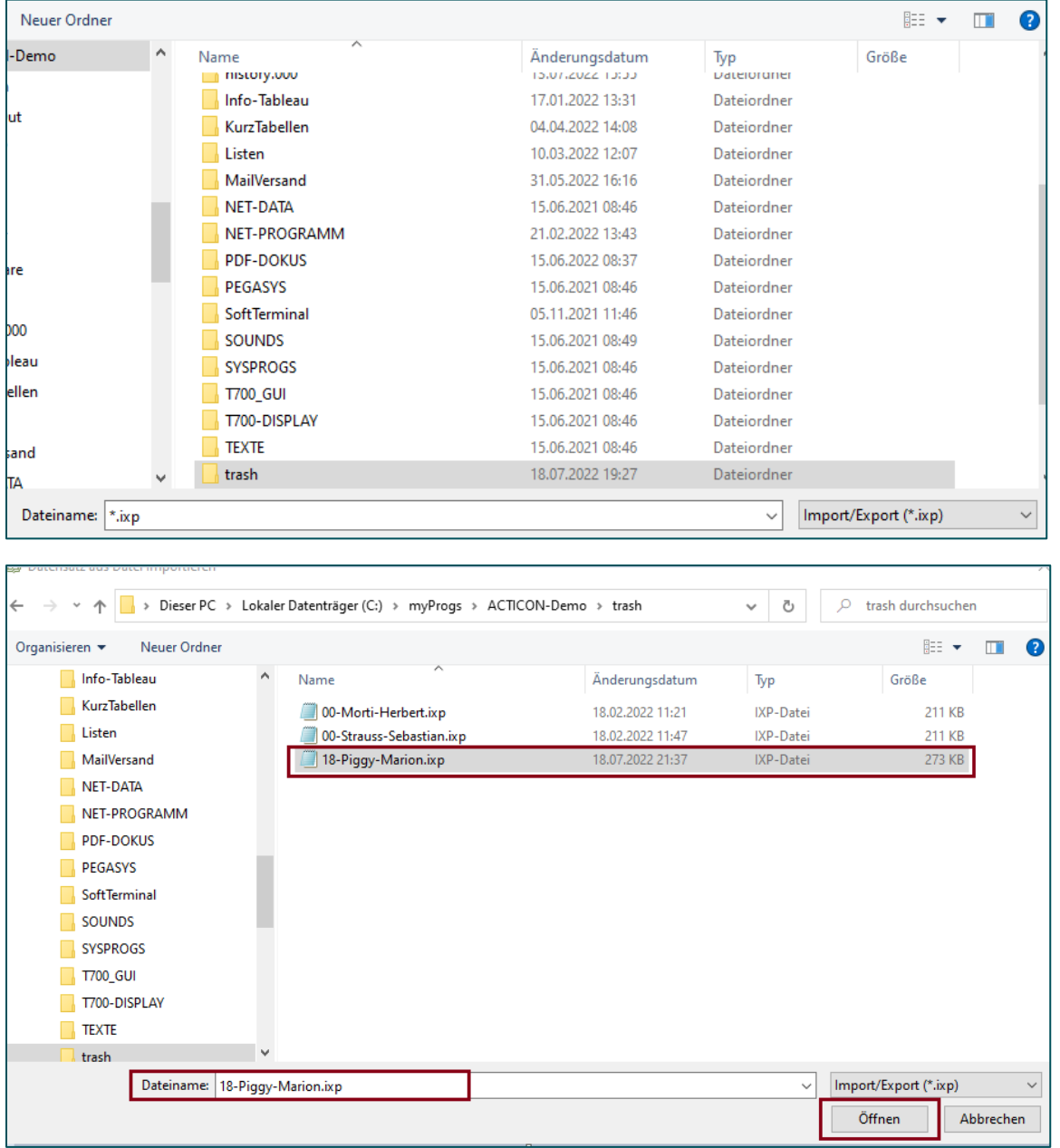

Und bestätigen Sie den Button *Öffnen.*

Seite 14 von 15 Acticon GmbH Neuer Weg 28

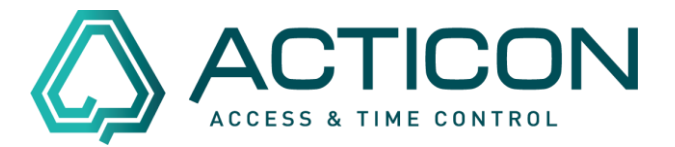

## **Alle** folgenden Meldungen mit *Ja* bestätigen.

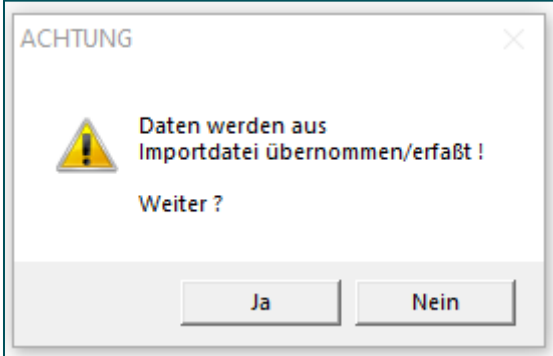

Nach erfolgtem Import erhalten Sie die Rückmeldung, dass alle Daten importiert wurden.

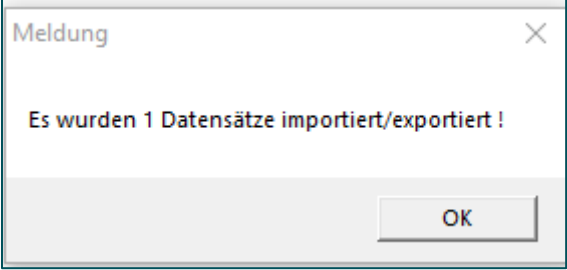

Die Personendaten incl. aller Buchungen befinden sich wieder in den Personendaten.

> Seite 15 von 15 Acticon GmbH Neuer Weg 28